2024/06/01 10:06 1/1 Scheda Comune

## **Common Tab**

- Name the Object name can differ from the actual Image Name
- **Action on Mouse Click** Brings up the following menu items. Clicking on an object can operate any of the functions shown
- Drop Shadow adds a Customizable Drop Shadow to the selected object
- Perspective Correction of Zoom is used instead of camera zoom.
- Transparent to Selection
  - In Objects and Animation this option allows you to select Objects (with the mouse) which are behind other objects (such as Frames etc) when the nearer (foreground) objects are made "Transparent to Selection"
  - In a Published EXE this option also allows access to Hyper-linked Objects which are behind other transparent objects (such as Frames etc) when the nearer (foreground) objects are made "Transparent to Selection"
  - See also "Ignore Objects not selected" in Preferences / Editor
    - **Ignore objects not selected** This controls how multiple objects can be selected in the O&A window. When ticked, only the object or objects selected in the Object Panel can be adjusted or moved
- Time Range Displays the Start and End Time of the Current Slide on the Timeline
- **Mode** Choose from "Fit to Slide" or "Cover Slide". If the Aspect Ratio (AR) of your image does not match the AR of your Project then it is possible to have the background color show in "Fit to Slide" mode. In "Cover Slide" mode the image will always cover the whole screen.
- A Slide Style is available to switch a number of selected images from the default "Fit to Slide" to "Cover Slide"

From:

https://docs.pteavstudio.com/ - PTE AV Studio

Permanent link:

https://docs.pteavstudio.com/it-it/9.0/objects-and-animation/common tab?rev=1395844781

Last update: 2022/12/18 11:20

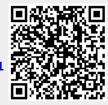